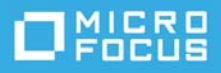

# **Micro Focus Desktop Containers 12.7 Readme**

June 2020

The information in this Readme pertains to Micro Focus Desktop Containers, which lets you convert applications that run on Microsoft Windows into self-contained virtual applications.

The following information is included in this Readme:

- Section, "What's New in Version 12.7," on page 1
- [Section , "Product Documentation," on page 1](#page-0-1)
- Section, "Understanding the Upgrade Requirements," on page 1
- ◆ Section, "Known Issues," on page 2
- ◆ Section, "Legal Notices," on page 3

## <span id="page-0-0"></span>**What's New in Version 12.7**

This Micro Focus Desktop Containers release includes bug fixes and support for Windows 10 version 2004.

#### <span id="page-0-1"></span>**Product Documentation**

The following sources provide information about Micro Focus Desktop Containers:

- [Micro Focus Desktop Containers Documentation website](http://www.novell.com/documentation/mfdc-12/)
- [Micro Focus Desktop Containers product page](http://www.novell.com/products/zenworks/applicationvirtualization/)
- [Turbo.net Documentation page](https://www.turbo.net/docs)

## <span id="page-0-2"></span>**Understanding the Upgrade Requirements**

 All application configuration documents and application certificates created with ZENworks Application Virtualization 8.*x*, 9.*x*, 10.*x or 11.x* must be re-created in order for application streams to work with the Micro Focus Desktop Containers standalone components.

To generate a new certificate and regenerate the configuration files:

- 1. In the Advanced section of the Micro Focus Desktop Containers Studio, click the **App Config** button to regenerate the application stream configuration files.
- 2. To generate a new site license certificate, click **Advanced**.
- 3. In the Application Certificates dialog box, click **Request Certificate**.
- 4. Specify the following information in the fields:
	- **Organization:** The organization name.
	- **Unit:** The user or unit name.
	- **Allowed Portal Hosts:** The allowed host names of the servers from which the application will stream.
- 5. Click **Request** to request the site license certificate, then save the certificate to a desired location.
- 6. Click the **App Config** button to regenerate the application stream configuration files again.
- \* ZENworks Application Virtualization versions 8.x, 9.x, 10.x, 11.x and Micro Focus Desktop Containers 12.x always run side by side on a device. The Micro Focus Desktop Containers 12.x installation does not change the ZENworks Application Virtualization 8.*x*, 9.*x* or 10.*x* and 11.x installations in any way. However, if you open a virtual application and save it in version 12.x, it should not be subsequently used with version 8.*x*, 9.*x* 10.*x or 11.x*.

## <span id="page-1-0"></span>**Known Issues**

This section provides information on the Issues that might arise while working with Micro Focus Desktop Containers 12.7:

[Section , "Certificate Related Issues," on page 2](#page-1-1)

#### <span id="page-1-1"></span>**Certificate Related Issues**

If a certificate with a key greater than 2048 is used, then Java-based processes like KSYNC.EXE will fail. You cannot download anything from the Turbo Hub or upload any synchronized data.

Workaround: Change the SSL configuration of the application to be more permissive OR downgrade the key to 2048. To change the SSL configuration of the application to be more permissive:

- **1** In the container, start the command prompt by running the cmd.exe from the following location: "C:\Program Files\Micro Focus\Desktop Containers Server\server.exe" /XShellEx=cmd.exe
- **2** At the command prompt, run the following commands to update the last modified time of all the files and move them into the sandbox:

```
cd "C:\Program Files\Micro Focus\Desktop Containers Server\apache"
copy * +,
exit
```
You can now modify the files in the sandbox.

- **3** Navigate to C:\Program Files\Micro Focus\Desktop Containers Server\Sandbox\roaming\modified\@PROGRAMFILESX86@\Micro Focus\Desktop Containers Server\Apache
- **4** The current SSL settings that are generated by the MFDC server, when the services are started, are placed in the PortalProxy.conf file. These settings are generated from PortalProxy.conf.pre by replacing @SSL@ with the settings.

Override the SSL settings, in the PortalProxy.conf.pre file, by removing @SSL@ and replacing it with the required settings.

**5** Copy the SSL settings from PortalProxy.conf to PortalProxy.conf.pre (remove @SSL@) and then make the required modifications.

**6** Save the files and restart the service.

**NOTE:** After you remove @SSL@, any SSL related changes made in the server admin will not be honored. You will have to manage them manually.

## <span id="page-2-0"></span>**Legal Notices**

For information about legal notices, trademarks, disclaimers, warranties, export and other use restrictions, U.S. Government rights, patent policy, and FIPS compliance, see https://www.novell.com/company/legal/.

Copyright © 2020 Micro Focus Software Inc. All Rights Reserved.

*Online Documentation:* To access the latest online documentation for this and other Novell products, see the [Novell Documentation Web page](http://www.novell.com/documentation) (http://www.novell.com/documentation).